www.aras.nl www.aras.be

# unv

# Uniview Web interface

Webinterface functionaliteit Uniview

Auteur: Marc van den Elshout Datum juli 2020

Versie: 0.1 (voorlopige versie)

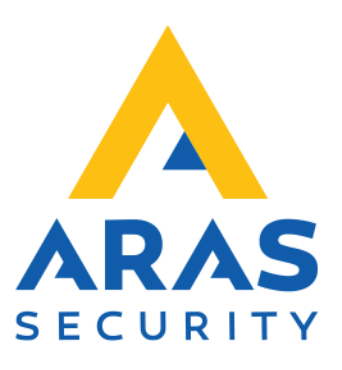

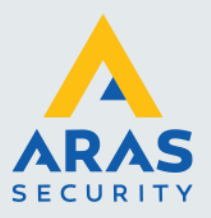

# <span id="page-1-0"></span>**Inleiding**

De Webinterface is benodigd voor het configureren, troubleshooten, upgraden etc.

In deze handleiding staat ook hoe je de Webinterface bereikt.

Ook wat je moet doen als het bereiken van de Webinterface niet lukt.

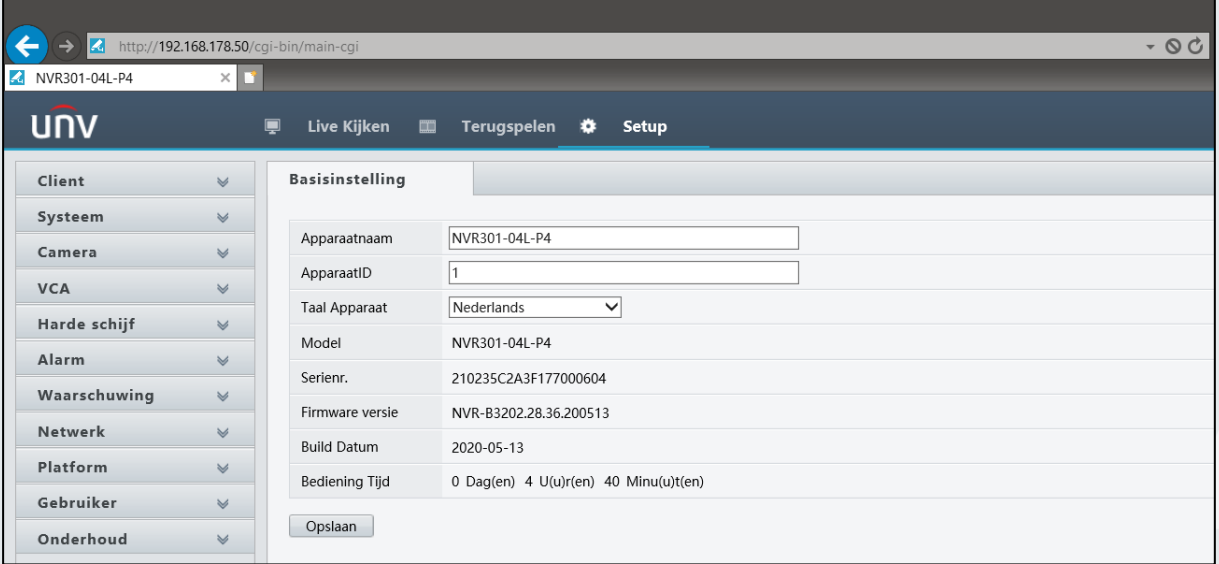

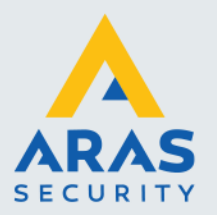

# Inhoudsopgave

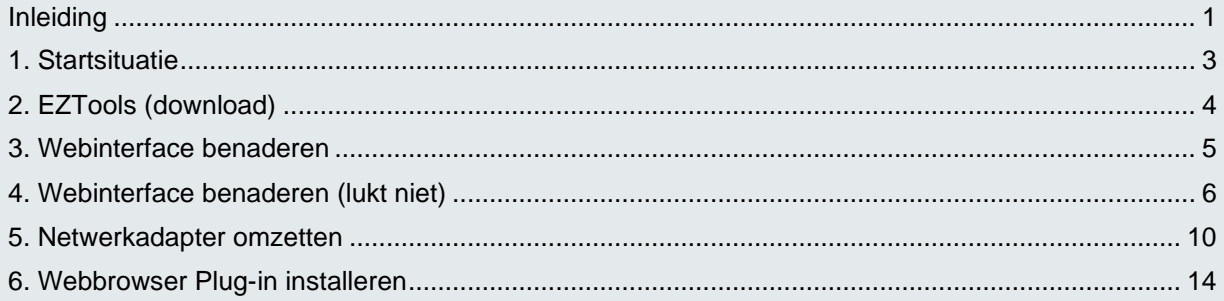

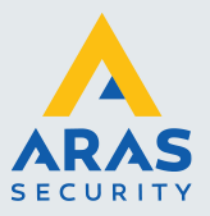

#### <span id="page-3-0"></span>**1. Startsituatie**

Zorg dat de NVR/Camera volledig operationeel is binnen het netwerk. Denk daarbij aan de volgende zaken:

- NVR/Camera heeft een netwerkkabel aangesloten op router, switch, wall outlet etc.
- IP instellingen van het apparaat staan correct, er is geen conflict.
- Je PC is verbonden met het netwerk, bekabeld met een netwerkkabel (niet Wi-Fi).
- Je laptop/werkstation bevat de applicatie EZTools. *(Zie paragraaf 2 voor meer informatie over EZTools)*

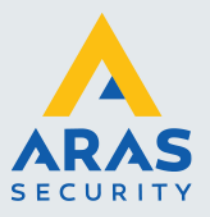

## <span id="page-4-0"></span>**2. EZTools (download)**

EZTools is de Netwerk Discovery Tool van Uniview, voor sommige beter bekend als de Advanced IP Scanner van Uniview. De software scant naar Uniview apparaten.

Deze software kan worden gedownload vanaf onze support site. Menu Downloads > Video > UNIVIEW > Software Link:<https://support.aras.nl/index.php/cctv/send/145-softwareunv/495-eztools>

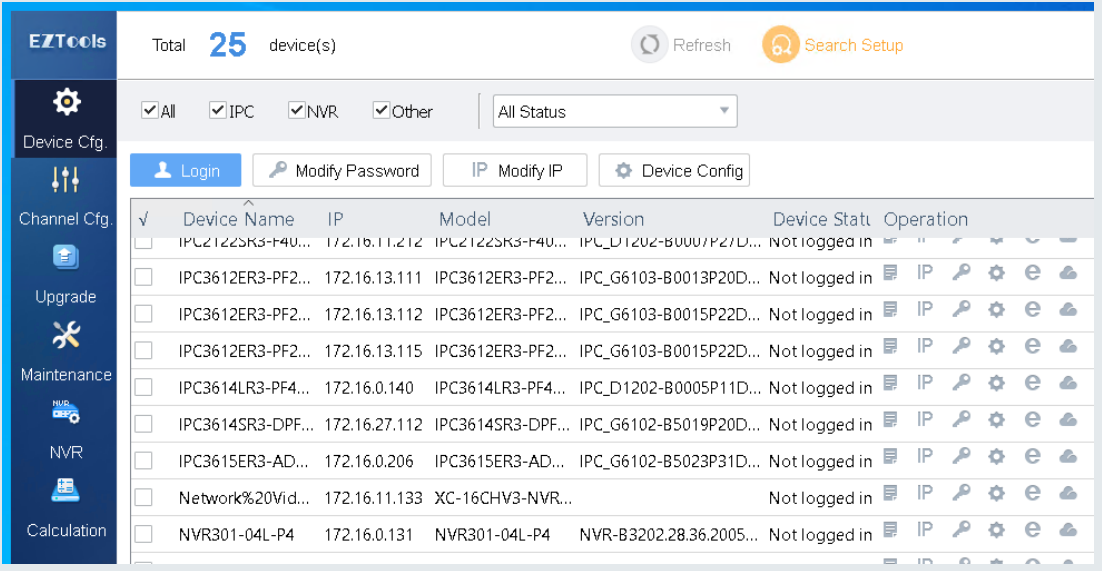

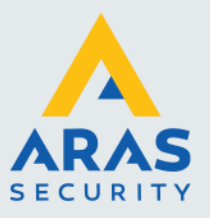

#### <span id="page-5-0"></span>**3. Webinterface benaderen**

Wanneer je via EZTools het IP-Adres van je NVR/Camera hebt ontdekt kun je de Webinterface gaan benaderen.

- Start EZTools, zoek het IP-Adres van je betreffende NVR/Camera.
- Start **Internet Explorer** en voer daar het betreffende IP-Adres in.
- Login met je gegevens.

*(standaard gebruikersnaam: admin, wachtwoord: 123456)*

Je bevindt je in de nu in de Webinterface.

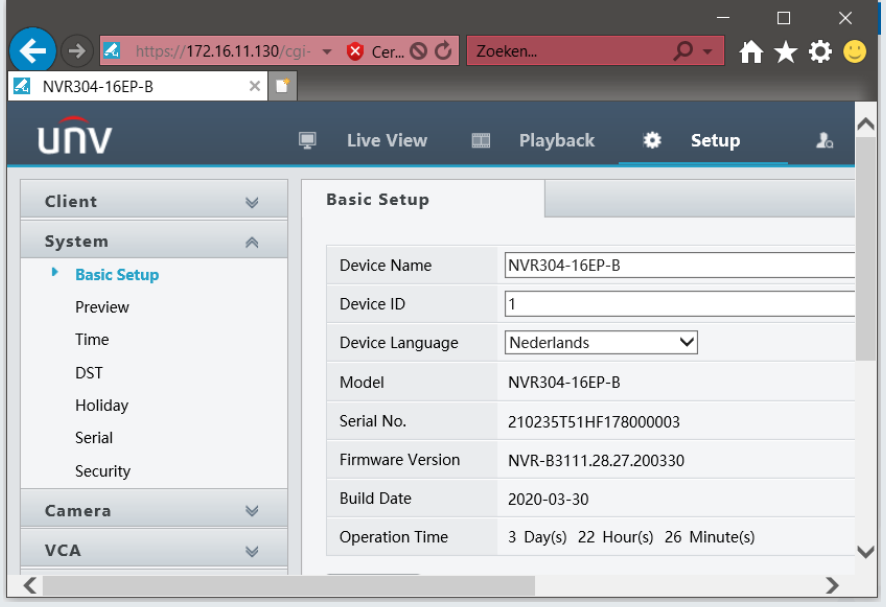

**Indien het niet lukt om de Webinterface te benaderen lees dan de volgende paragraaf: '4. Webinterface benaderen (lukt niet)'**

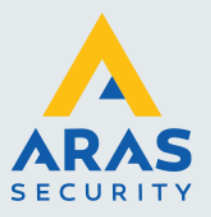

#### <span id="page-6-0"></span>**4. Webinterface benaderen (lukt niet)**

#### **Als de Webinterface niet benaderd kan worden waardoor er dus geen login scherm verschijnt, dan bevinden PC en NVR/Camera zich dus niet in hetzelfde netwerk.**

Wanneer je via EZTools het IP-Adres van je NVR/Camera hebt ontdekt kun je de Webinterface gaan benaderen. Hiervoor dienen wel jou PC en NVR/Camera zich in hetzelfde netwerk te bevinden!

Dit is gemakkelijk te controleren, wanneer jou PC zich (voorkeur bekabeld) in het netwerk bevindt kun je de IP-Adressering die daarbij hoort achterhalen. Dit doe je via de onderstaande manier:

Open de Command Prompt op je (Windows) PC. Ga naar start, typ CMD in klik op 'Command Prompt'.

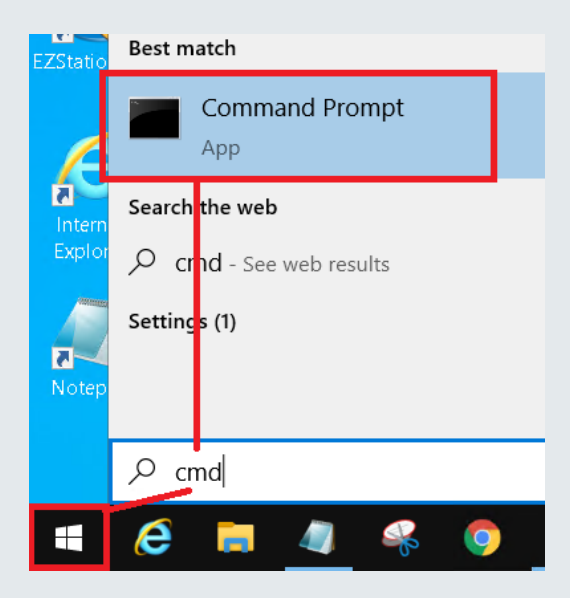

Commando invoeren in de Command Prompt.

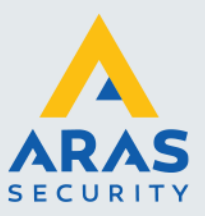

Typ 'ipconfig' gevolgd door de Enter toets.

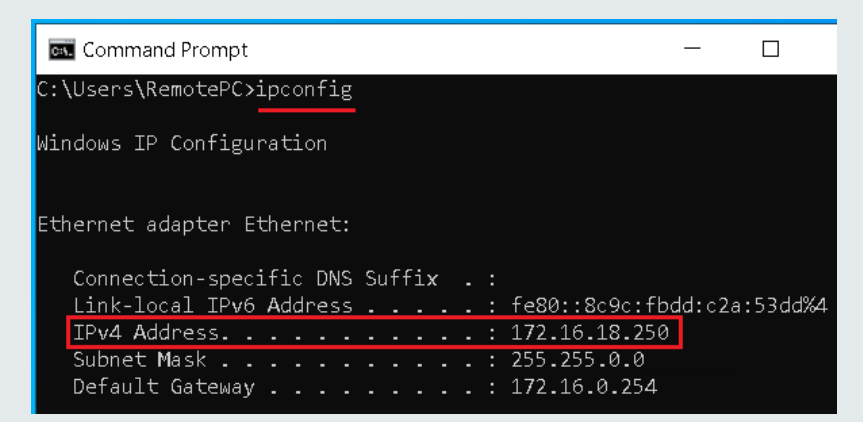

Kijk daarna in EZTools en zoek je NVR/Camera.

Onderstaand weer een knipsel uit EZTools. Je ziet daar het IP-Adres 192.168.178.50 Een totaal ander IP-Adres, een ander netwerkreeks dus.

NVR301-04L-P4 NVR-B3202.28.36.2005... Notlogged in E IP 2 → C 2 4  $\sqrt{ }$  NVR301-04L-P4 192.168.178.50

Om met de NVR/Camera te kunnen communiceren dient het IP-Adres van de NVR/Camera te worden aangepast zodat deze zich in het juiste netwerk gaat bevinden. Dit doe je binnen EZTools op de onderstaande manier:

Klik op het tandwieltje (Device Config).

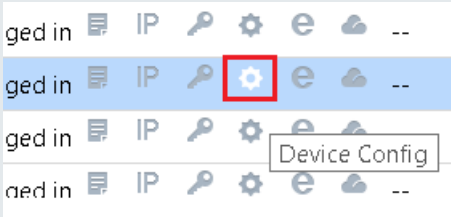

Log in met de inloggegevens van de NVR/Camera.

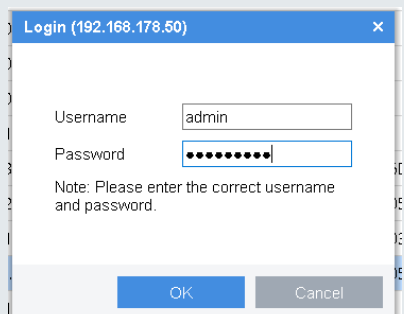

Full service distributeur van beveiligingsapparatuur

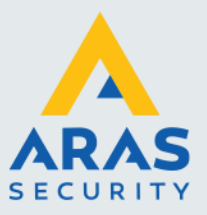

Wanneer de login succesvol is zal EZTools dat laten zien:

 $P \oplus P$  Login succeeded - IP 电 Logged in

Klik vervolgens op 'Modify IP'.

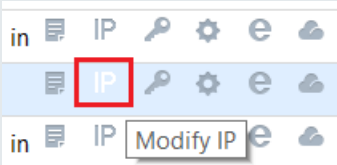

Geef de NVR/Camera een IP-Adres van de juiste netwerkreeks met de daarbij horende gegevens.

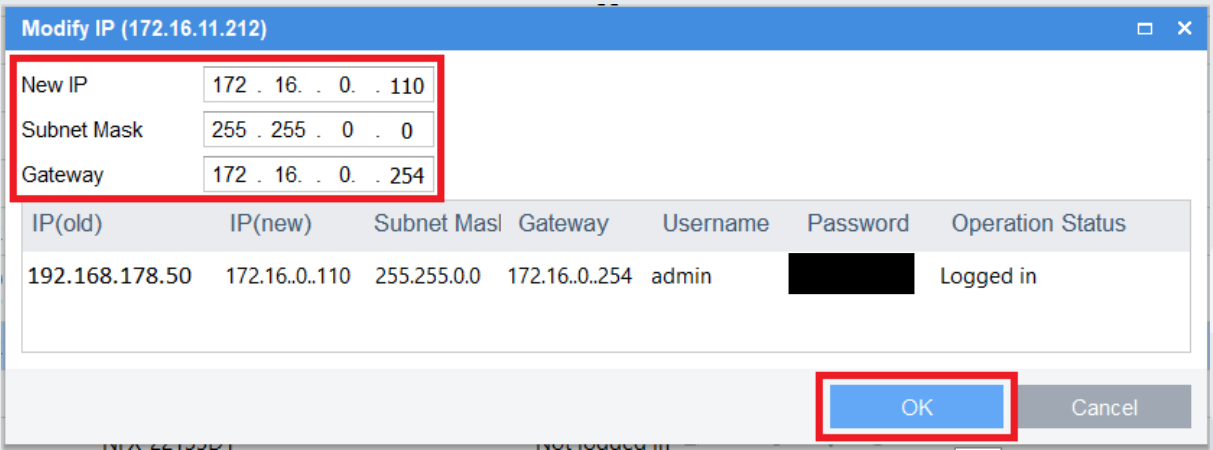

Klik vervolgens op 'OK' en wacht circa 30 tot 60 seconden totdat de NVR zijn nieuwe IP configuratie heeft doorgevoerd.

Indien je niet (zeker) weet wat je bij 'Subnet Mask' en 'Gateway' moet invullen, open dan weer de Command Prompt (CMD) en voer commando 'ipconfig' uit.

C:\Users\RemotePC>ipconfig

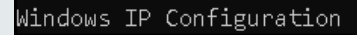

Ethernet adapter Ethernet:

Connection-specific DNS Suffix .: Link-local IPv6 Address . . . . . : fe80::8c9c:fbdd IPv4 Address. . . . . . . . . . . : 172.16.18.250 Subnet Mask . . . . . . . . . . . : 255.255.0.0 Default Gateway . . . . . . . . . : 172.16.0.254

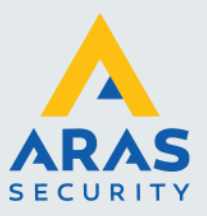

- Open vervolgens **Internet Explorer**.
- Navigeer naar IP-Adres van de NVR/Camera.
- Login met gegevens.

Klaar, je bevindt je in de Webinterface!

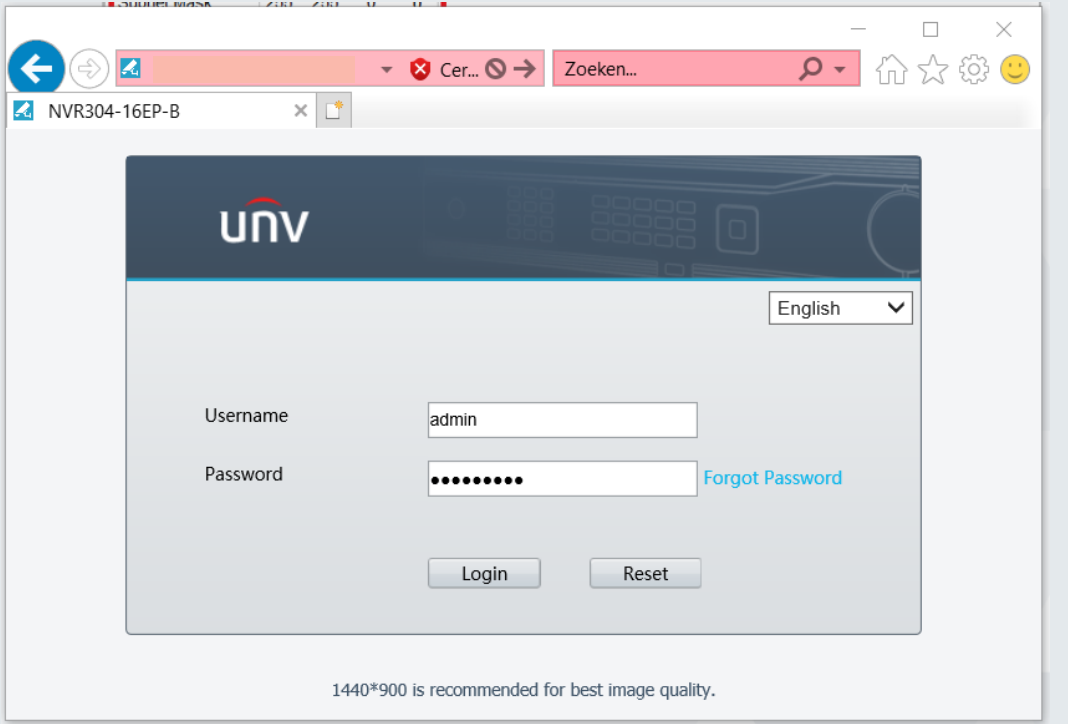

Webinterface login scherm van een Uniview camera of NVR

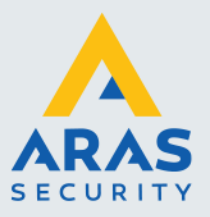

#### <span id="page-10-0"></span>**5. Netwerkadapter omzetten**

Indien het via EZTools niet lukt om het IP-Adres van de NVR of Camera te wijzigen kun je het op een andere manier proberen, het veranderen van je netwerkadapter binnen Windows.

Wat je dus doet in een nutshell:

**Stap 1**. Je scant via EZTools om het IP-Adres van het Uniview apparaat te achterhalen.

**Stap 2**. Je geeft je netwerkadapter een IP-Adres uit dezelfde reeks die het Uniview apparaat heeft.

**Stap 3**. Je voert vervolgens het IP-Adres van de NVR/Camera in op Internet Explorer.

**Stap 4**. Nu de Webinterface wel benaderbaar is log je in.

#### **1.** Scannen met EZTools

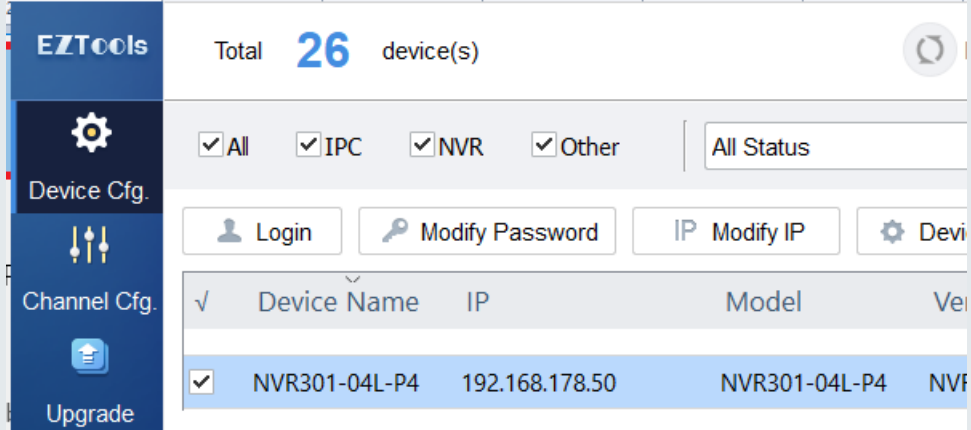

- **2.** Netwerkadapter omzetten
- Start
- Typ 'run'
- Klik op 'Run'

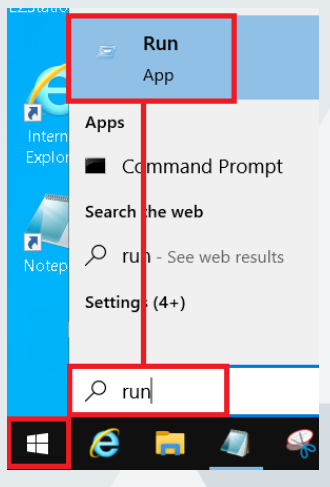

Full service distributeur van beveiligingsapparatuur

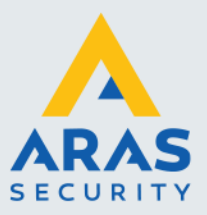

#### - Typ 'ncpa.cpl' en klik op 'OK'

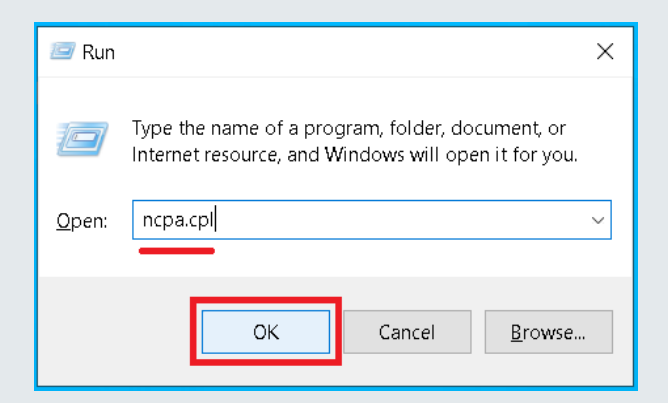

Nu opent het configuratiescherm > Netwerkgedeelte

- Klik rechtermuisknop op je betreffende netwerkadapter en klik op 'Properties'.

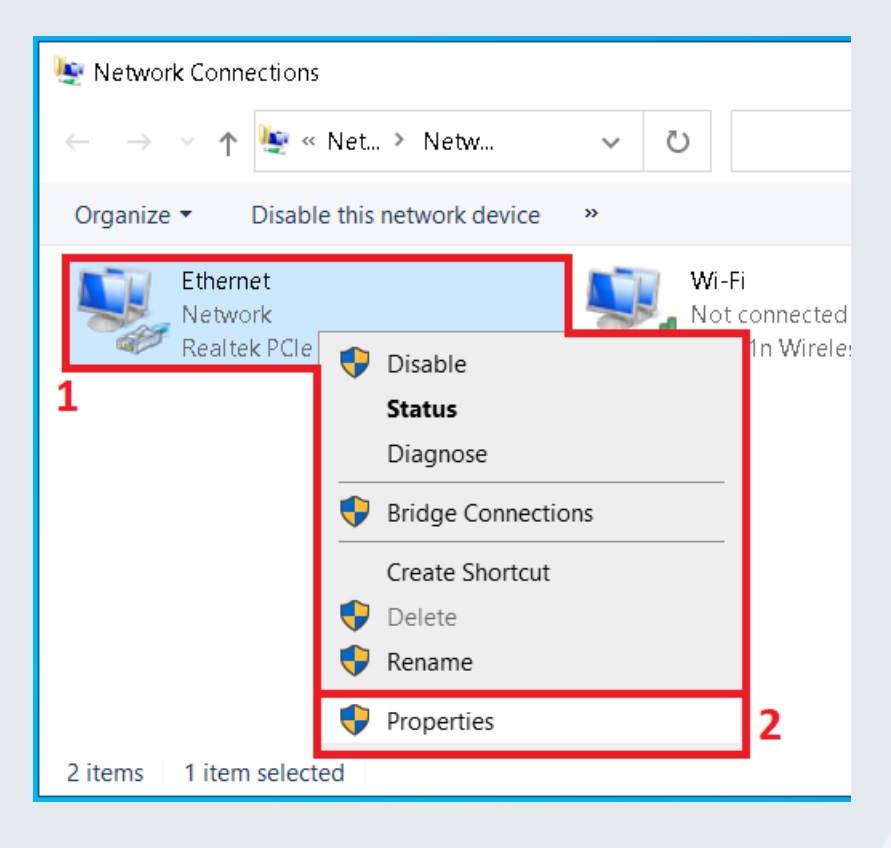

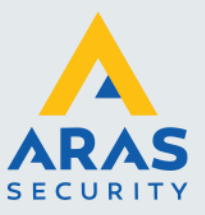

- Klik op 'Internet Protocol Version 4 (TCP/IPv4)'

#### Gevolgd door 'Properties'

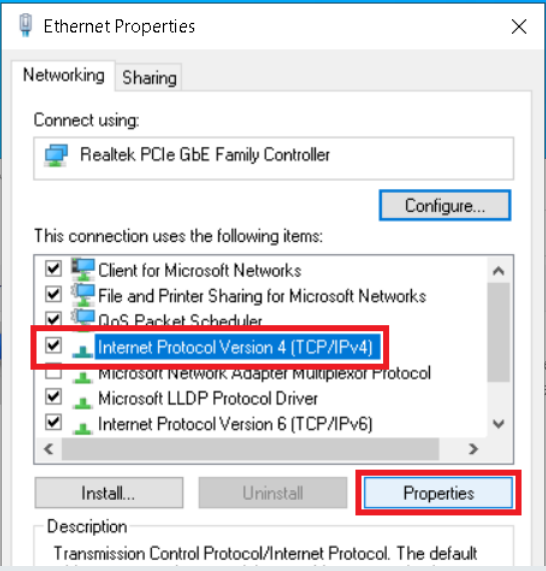

- Geef je netwerkadapter een IP-Adres uit dezelfde reeks als de NVR/Camera. (zorg wel dat het IP-Adres wat je invoert niet in gebruik is binnen het netwerk)

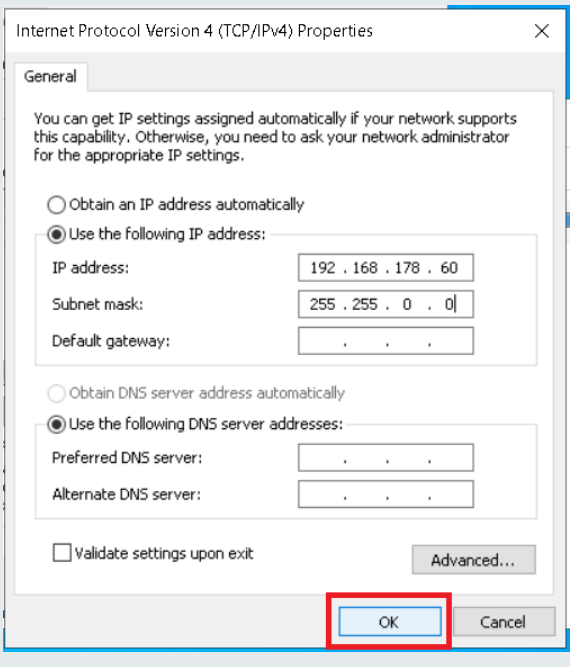

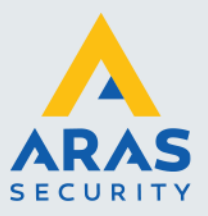

- **3**. Webinterface benaderen
- Voer het IP-Adres van de NVR/Camera op Internet Explorer.
- **4**. Inloggen
- Log in met je inloggegevens.

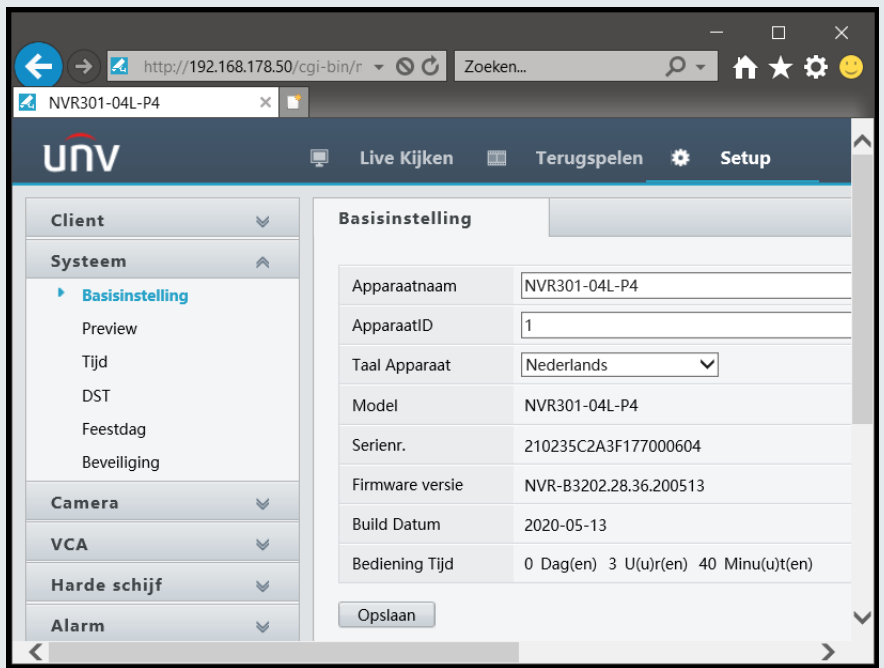

Nu heb je de optie om te configureren.

Afhankelijk van de situatie kun je nu ook de netwerkinstellingen van de camera aanpassen. Etc.

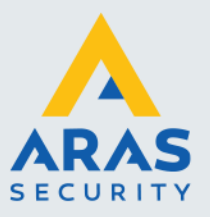

# <span id="page-14-0"></span>**6. Webbrowser Plug-in installeren**

#### **Gebruiker Internet Explorer (11)** en dus niet Microsoft Edge!

Om de volledige functionaliteit te benutten van de Webinterface dien je Internet Explorer te gebruiken. In deze webbrowser werken de Plug-ins wel.

Met andere webbrowsers werkt dit niet.

Bij het benaderen van de Webinterface zal de webbrowser zelf aangeven of er een (nieuwe) web Plug-in vereist.

Een Plug-in is via onderstaande manier te installeren: (Startsituatie: voer het IP-Adres van NVR/Camera in op Internet Explorer)

- Klik op 'Please click here to down…'

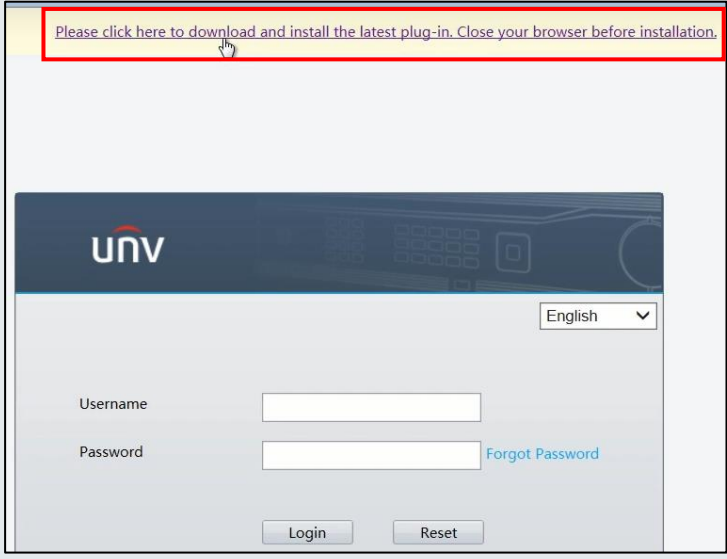

- Download en sla het bestand op, 'Save as' aanklikken.

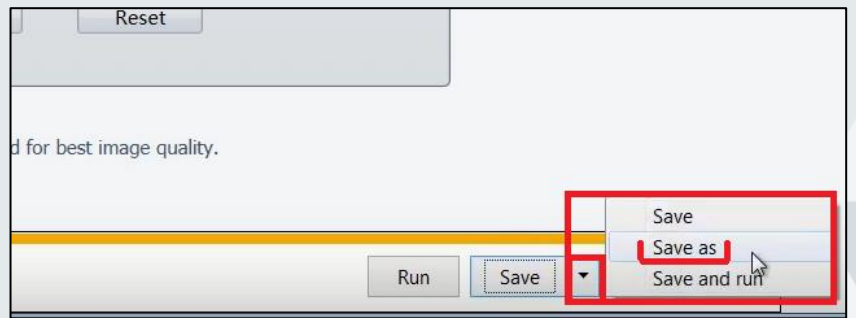

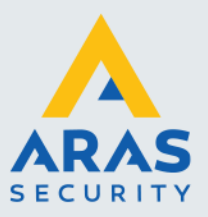

(op een locatie waar jij het terug kan vinden)

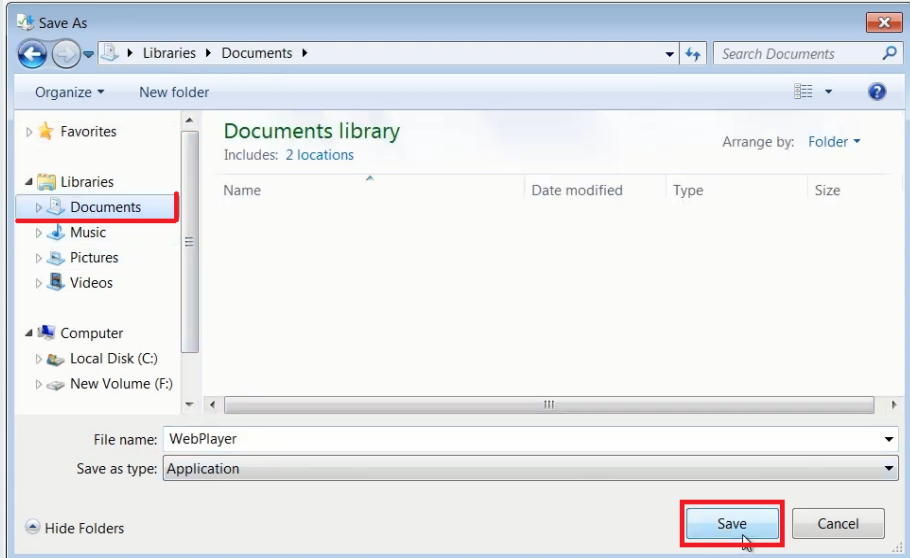

#### **Sluit ondertussen Internet Explorer af, wegklikken niet minimaliseren!**

- Open je gedownloade bestand: 'WebPlayer'

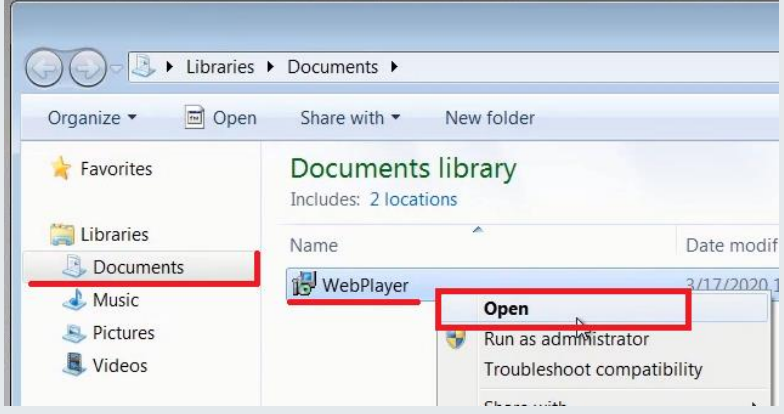

- Klik op 'Run' (zorg dus dat Internet Explorer is afgesloten!)

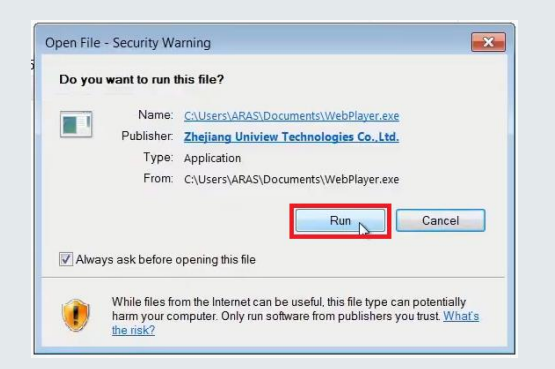

Full service distributeur van beveiligingsapparatuur

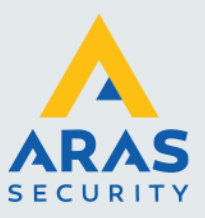

- Klik op 'Yes'.

De installatie zal starten en snel klaar zijn.

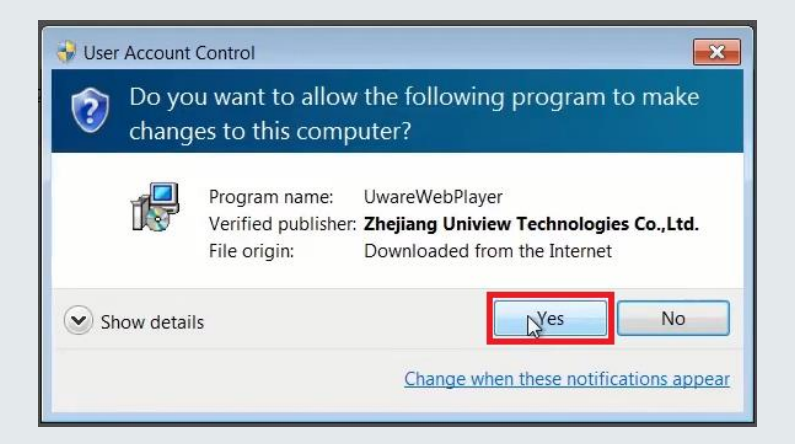

- Klik op 'Finish'.

De installatie is afgerond.

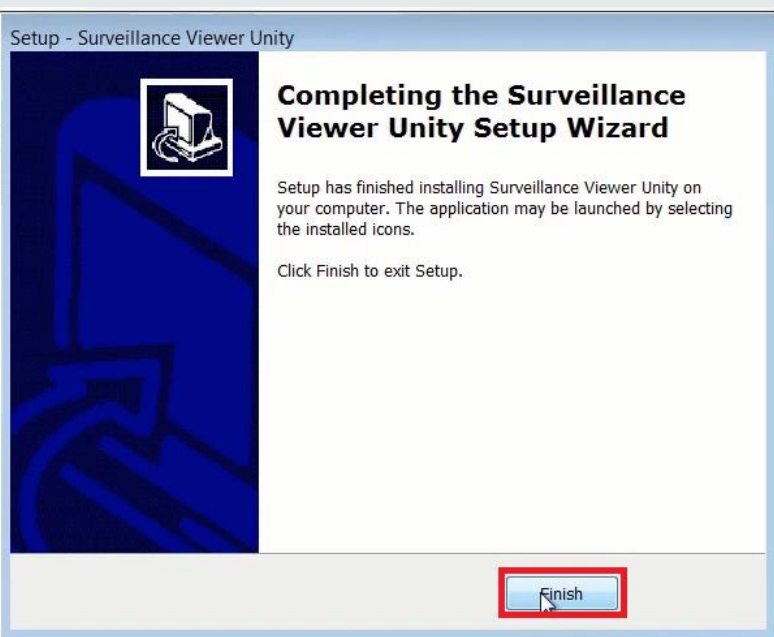

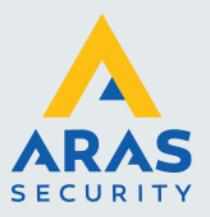

#### - Start nu weer Internet Explorer en voer het IP-Adres van je NVR/Camera in.

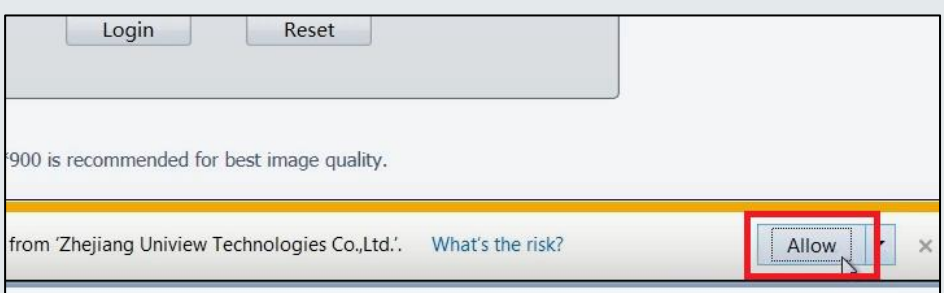

### **Je webbrowser is nu gereed voor Webinterface gebruik van je NVR/Camera!**